#### **Comencemos**

La primera vez que inicie el iMac, se abrirá el Asistente de configuración, que le servirá de guía. Siga unos simples pasos para conectarse rápidamente a su red Wi-Fi, transferir sus archivos desde otro Mac o desde un PC, y crear una cuenta de usuario para su iMac.

También puede iniciar sesión con su ID de Apple, lo que le permite comprar en las tiendas App Store, iTunes Store y Apple Online Store, además de mantener el contacto mediante Mensajes y FaceTime. Un ID de Apple también le permite acceder a iCloud, que se configura automáticamente en aplicaciones como Mail, Contactos y Calendario. Si no dispone de un ID de Apple, crear uno en el Asistente de Configuración es fácil y gratuito.

# **Uso del Magic Mouse**

Su Magic Mouse de Apple incluye dos pilas AA y ya está enlazado con su iMac mediante Bluetooth®, de modo que podrá empezar a utilizarlo en cuanto encienda el ratón. Para ajustar la velocidad de movimiento, clic y desplazamiento, o para acceder a las funciones del botón secundario, seleccione Preferencias del Sistema en el menú Apple y, a continuación, haga clic en Ratón. Aquí tiene algunos consejos para aprovechar al máximo su Magic Mouse.

# **Uso del teclado inalámbrico de Apple**

Su teclado inalámbrico de Apple incluye dos pilas AA y ya está enlazado con su iMac mediante Bluetooth®, de modo que podrá empezar a utilizarlo en cuanto encienda el teclado. Para personalizarlo o asignar funciones rápidas de teclado, seleccione Preferencias del Sistema en el menú Apple y, a continuación, haga clic en Teclado. La siguiente información le permitirá interactuar fácilmente con su iMac.

## **Familiarícese con el escritorio**

Desde el escritorio puede encontrar cualquier cosa en su iMac y realizar cualquier operación. La barra de menú en la parte superior contiene mucha información útil, como el estado de la conexión inalámbrica y el nivel de batería de los dispositivos Bluetooth conectados. El Dock en la parte inferior de la pantalla es un cómodo lugar para tener las aplicaciones que más use. Desde él también puede abrir las Preferencias del Sistema, que le permiten personalizar el escritorio y otros ajustes de su iMac. Haga clic en el icono del Finder para acceder rápidamente a todos sus archivos y carpetas.

> El iMac incluye 90 días de asistencia técnica gratuita y un año de garantía para reparaciones de hardware en un Apple Store o un proveedor de servicios Apple autorizado. Visite www.apple.com/es/support/imac para obtener asistencia técnica para su iMac. O llame al número de teléfono correspondiente: 001-866-676-5682 para México o (34) 902 151 992 para España. www.apple.com/support/country

#### **iCloud**

iCloud almacena su música, fotos, correo y otra información, y la transmite de forma inalámbrica a su Mac, iPhone, iPad y iPod touch, e incluso a su PC, todo ello sin necesidad de conexión física o sincronización. De este modo, cuando compre una canción en un dispositivo, la misma se descargará automáticamente en sus otros dispositivos. Con Secuencia de fotos, además, sus fotos más recientes aparecerán allí donde desee verlas. Para personalizar los ajustes de iCloud, abra el menú Apple, seleccione Preferencias del Sistema y haga clic en iCloud. A continuación, inicie sesión con su ID de Apple y seleccione las características de iCloud que desee usar.

#### **Una nota importante**

Antes de usar el ordenador por primera vez, lea detenidamente este documento y la información sobre seguridad de la Guía de información importante de producto.

# **Más información**

Puede encontrar más información, ver demostraciones y aprender aún más sobre las características del iMac en la dirección www.apple.com/imac.

## **Ayuda**

En el Centro de ayuda generalmente podrá encontrar respuestas a sus dudas y preguntas, así como instrucciones e información sobre la solución de problemas. Haga clic en el icono del Finder, haga clic en Ayuda en la barra de menús y seleccione "Centro de ayuda".

# **Utilidades de OS X**

Si tiene algún problema con el Mac, las Utilidades de OS X pueden ayudarle a reparar el disco duro del ordenador, restaurar el software y los datos a partir de una copia de seguridad de Time Machine o borrar el disco duro y reinstalar el sistema operativo OS X y las aplicaciones de Apple. También puede utilizar Safari para obtener ayuda en línea. Si el Mac detecta algún problema, abrirá automáticamente Utilidades de OS X. También puede abrir esta aplicación manualmente reiniciando el ordenador con las teclas Comando y R pulsadas.

#### **Soporte**

No todas las funciones están disponibles en todas las áreas.

TM y © 2012 Apple Inc. Todos los derechos reservados. Diseñado por Apple en California. La palabra de marca y los logotipos de Bluetooth® son marcas comerciales registradas propiedad de Bluetooth SIG, Inc. y cualquier uso de los mismos por parte de Apple Inc. se realiza bajo licencia. Printed in XXXX. Y034-6517-A

#### **Sigamos** Resulta muy sencillo mover archivos, como documentos, mensajes de correo electrónico,

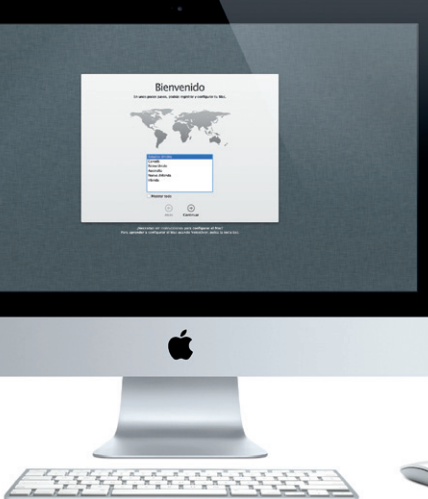

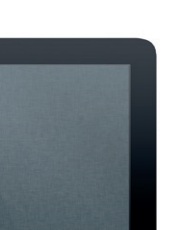

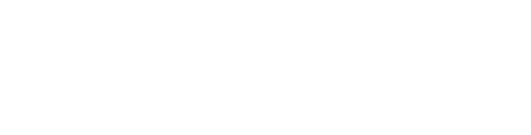

fotos, música y películas, a su nuevo iMac desde otro Mac o desde un PC. Cuando arranque su nuevo iMac por primera vez, le guiará por el proceso paso a paso. Lo único

que tiene que hacer es seguir las instrucciones en pantalla.

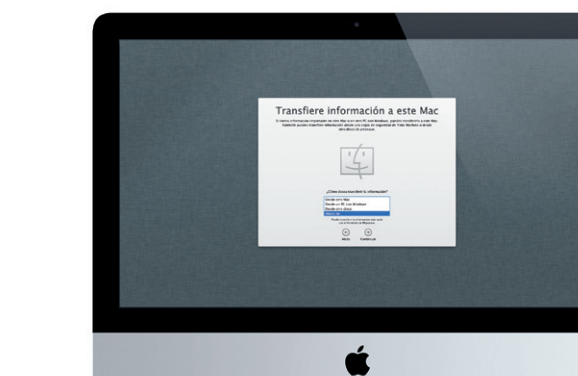

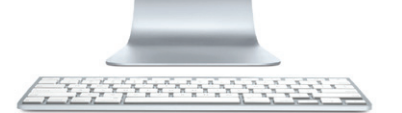

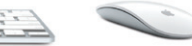

**Bienvenido a su nuevo iMac. Nos gustaría ofrecerle algunas orientaciones.**

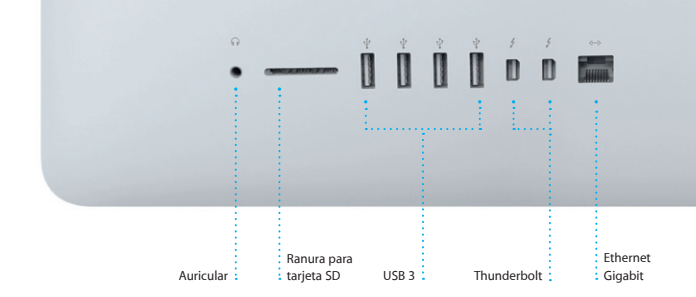

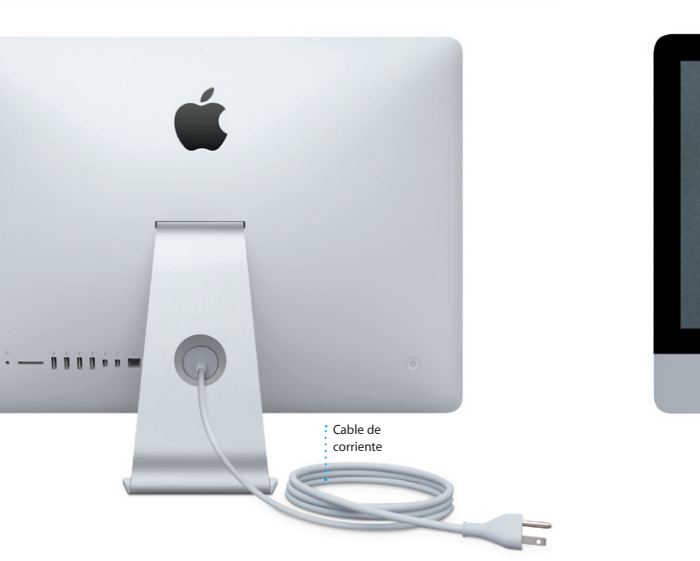

**Encender el ratón**

Deslice el botón de encendido en la parte inferior

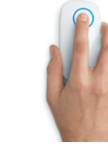

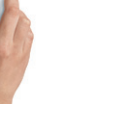

del ratón.

**Clic** Haga clic o doble clic en cualquier parte de la superficie.

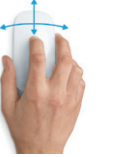

**Desplazamiento 360º** Active el clic secundario en las Preferencias del Sistema lette a la superficie para desplazarse Active desplazarse en cualquier dirección.

**Desplazamiento con dos dedos** Desplace hacia la izquierda o hacia la derecha para recorrer las páginas de Safari o para pasar fotos en iPhoto.

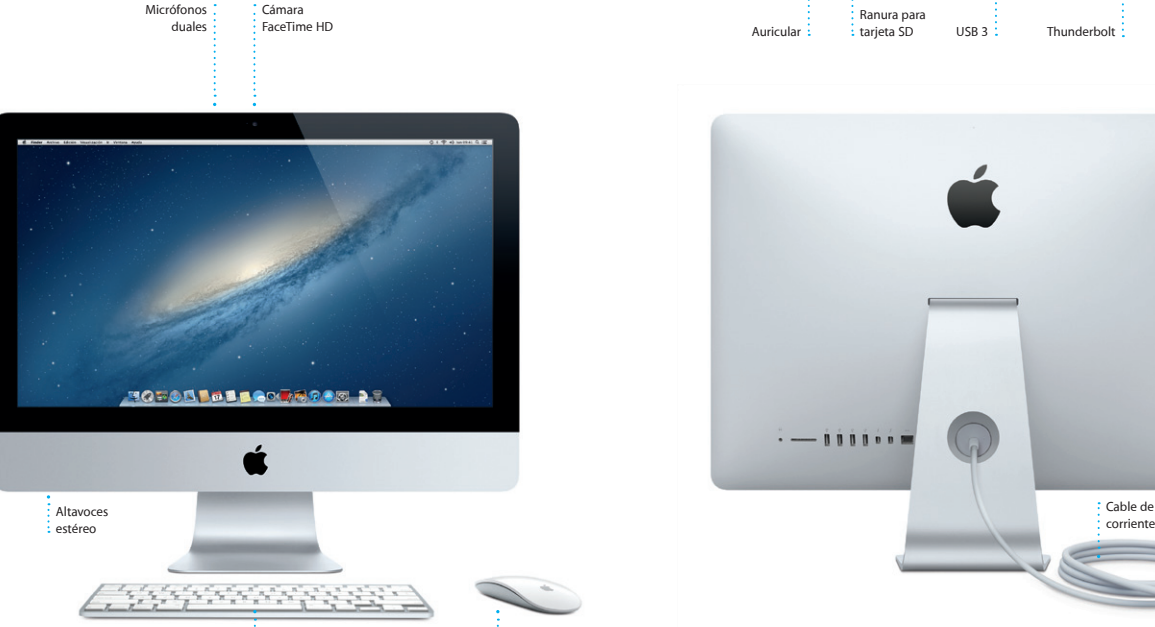

: Teclado inalámbrico de contra interviduo de la Magic Mouse de la Magic Mouse de la Magic Mouse de la Magic Mou

**Clic de dos botones**

para usar ambos clics, izquierdo y derecho.

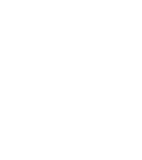

**Zoom de pantalla** Con la tecla Control pulsada, desplace con un dedo para agrandar los elementos en la pantalla.

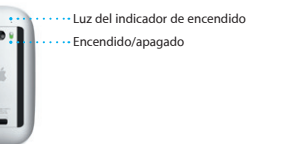

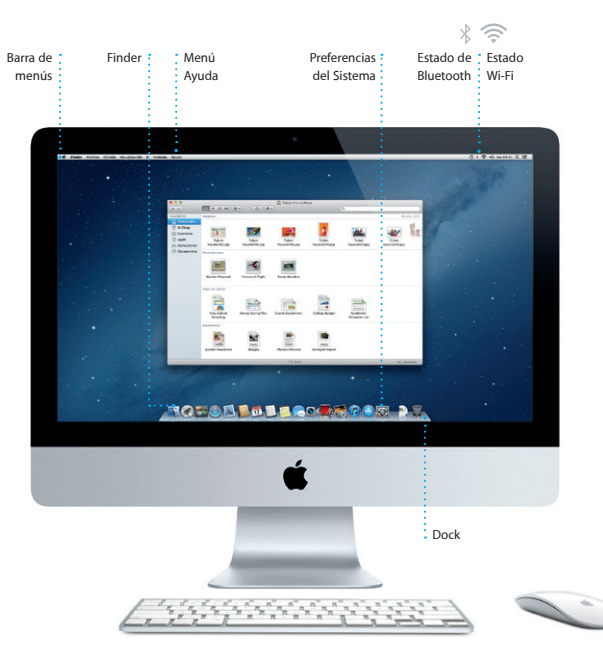

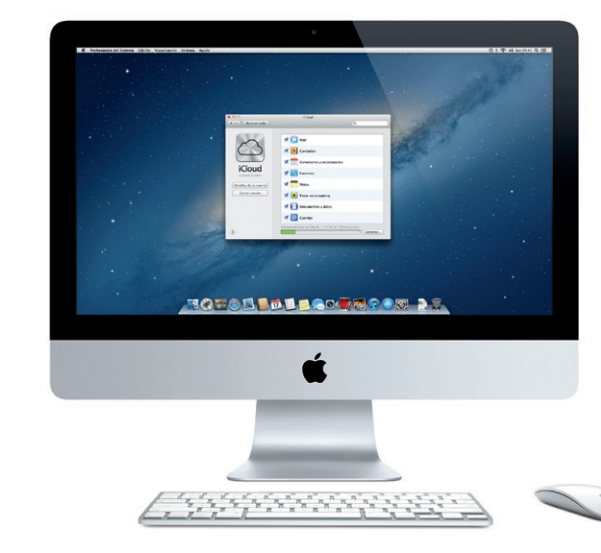

**Teclas de brillo** Aumente o reduzca el brillo de la pantalla.

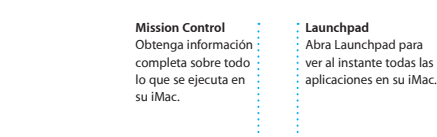

Obtenga información **Launchpad** Abra Launchpad para completa sobre todo ver al instante todas las

> **Teclas multimedia** Retroceda, reproduzca, Brilla cuando el teclado ponga en pausa o avance está encendido y una canción, película o parpadea mientras : pase de diapositivas. se conecta al iMac.

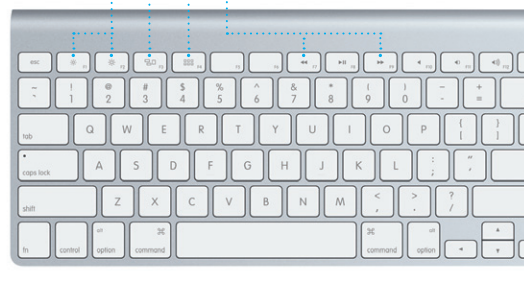

**Encendido del teclado** Pulse el botón de encendido en el lado derecho del teclado.

# **Luz indicadora**

# **Hola.**

**Guía de inicio rápido**

Haga clic en el icono Safari del Dock y navegue por Internet de manera rápida y sencilla con gestos Multi-Touch. Desplácese hacia arriba o hacia abajo con dos dedos en el trackpad. Desplace hacia arriba o abajo con un dedo en

> **Correo electrónico centralizado**  $\frac{1}{2}$  Vea todas sus cuentas en M para acceder a todas ellas : mediante un solo clic.

> > $1(2)$   $899$   $(0.99)$ Mastrar (Coloradores Co.) Enviado Motas

C272 Meeting changed<br>I just warted to let you know that the meeting we<br>scheduled for Wednesday has been moved to...

LCCL **Rec Recipe**<br>Those are difficult to mess up, so I think:<br>be OK, I don't have the recipe here at th

**Visualización Buscar de conversaciones** Restrinja rápidamente Vea todos los mensajes de correo electrónico de un hilo. : lo que desea. Heather Landers<br>Re: Guatemals Trip Photos<br>Pars: Ryan Orr<br>Cc: Michael O'Nexi, Kevin Briben al's a great idea, Ryan. W<mark>e</mark> can start looking at dates next week. It will be even more fun with all four of us. days where we just hung out in the city. If we put a trip together for next year, It esome week. Wish you could'ye come along. Hope a

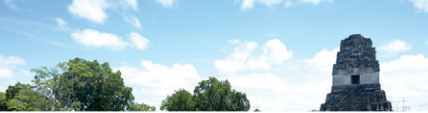

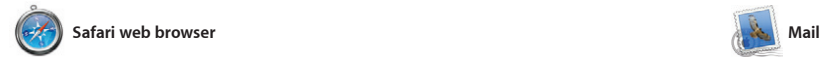

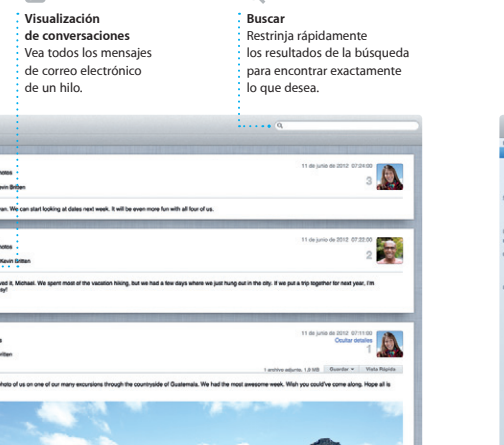

populares de correo electrónico, como Gmail, Yahoo! Mail y AOL Mail. También puede usar Correo para la cuenta de correo electrónico de me.com gratuita que obtendrá con iCloud. La primera vez que

Mail le permite gestionar todas sus cuentas de correo electrónico desde un único buzón sin publicidad, incluso cuando no está conectado a Internet. Es compatible con la mayoría de los estándares de correo electrónico, incluidos abra Mail, el Asistente de configuración le POP3 y IMAP, así como con servicios

Magic Mouse. Deslice hacia la derecha y la izquierda con dos dedos para pasar a la página anterior o a la siguiente. Mantenga pulsada la tecla Control y desplace con un dedo para acercar y alejar.

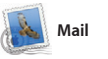

el Dashboard, el lugar donde residen unas miniapps denominadas widgets. Haga clic en cualquier elemento para ampliarlo Considere Mission Control como el centr de su sistema, donde puede verlo todo a cualquier sitio mediante un solo clic.

**Dashboard Está situado en el latera**  $\cdot$  izquierdo, para acceder ayudará a ponerse en marcha.

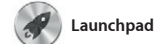

**Abrir Launchpad**

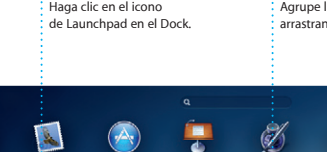

**Carpetas** Agrupe las apps en carpetas arrastrando una app sobre otra.

 $\mathbf{p}$ 

**SOFOR THE LOCATOON DOLL** 

todas las apps del Mac. Simplemente haga modo que desee, agrúpelas en carpetas o Sus ventanas abiertas se reemplazarán por una app de la Mac App Store, aparecerá una visualización a pantalla completa con automáticamente en Launchpad. todas sus apps. Organice las apps del

Launchpad es el lugar donde residen clic en el icono de Launchpad en el Dock. elimínelas del Mac. Cuando descargue

Mac App Store le permite saber cuándo hay disponibles actualizaciones de aplicaciones y de OS X, de modo que siempre pueda contar con las últimas versiones. Abra la Mac App Store haciendo clic en su icono en el Dock.

Con iTunes puede organizar y reproducir más. iTunes también es el lugar donde su música y vídeos digitales en el Mac. Y podrá comprar en iTunes Store música, películas, programas de TV, libros, y mucho

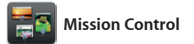

Mission Control le ofrece una visión de conjunto de todo lo que se esta ejecutando en el Mac. Haga clic en el icono de Mission Control en el Dock y el escritorio se reducirá para mostrar todas las ventanas abiertas en cada aplicación, todas las apps a pantalla completa y

Cree y envíe invitaciones utilizando l datos de contacto de la aplicación

todos sus dispositivos o para compartir

iPhoto constituye el mejor modo de organizar, explorar, editar y compartir sus fotos en el Mac. Puede organizar su biblioteca de fotos por caras, lugares y eventos. Para enviar fotos por correo

**Abrir Mission Control** Haga clic en el icono de Mission Control

**Añadir espacios de escritorio** Haga clic en el botón + situado a la derecha de la fila superior

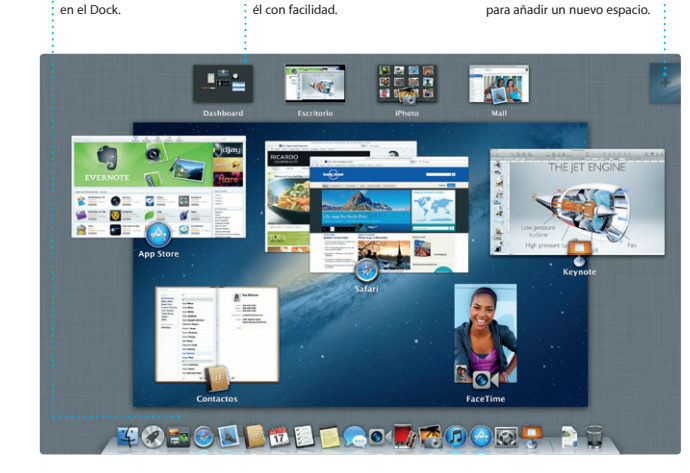

seleccione la foto que desee y haga clic en Compartir en la parte inferior derecha de la pantalla. O bien, haga clic en Cre para convertir sus tomas favoritas en libro de fotos, calendarios y tarjetas.

> **Navegador de eventos** : Sus vídeos importados pueda acceder a todos sus clips.

# **Navegador de proyectos** : Solo tiene que soltar los clips  $\frac{1}{2}$  en un proyecto para crear un :<br>gran película.

película al más puro estilo Hollywood con solo unos clics. Asimismo, iMovie le permite importar vídeo de las cámaras de o iPod touch, o de la cámara FaceTime HD

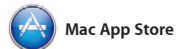

La Mac App Store es el mejor lugar donde personal e incluso volver a descargarlas. encontrar y descargar miles de apps para el Mac, desde apps relacionadas con juegos y redes sociales hasta apps de productividad y de muchos más tipos. Las nuevas apps se instalan en un solo paso en Launchpad. Puede instalar apps en todos los Mac autorizados para su uso

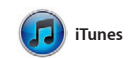

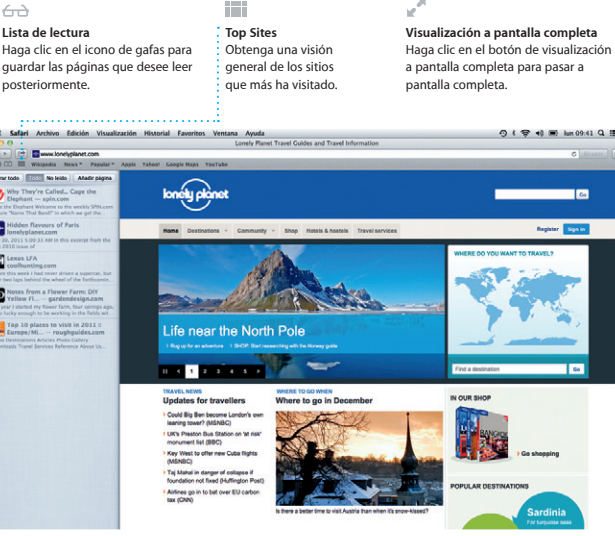

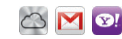

encontrará la App Store para iPad, iPhone y iPod touch.

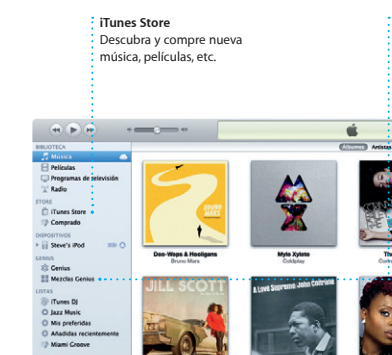

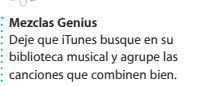

 $\overline{a}$ 

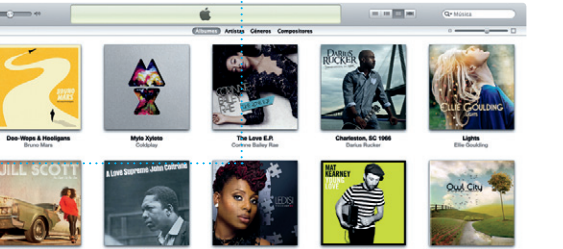

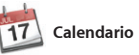

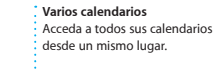

Realice un seguimiento de su apretada agenda con Calendario. Puede crear calendarios separados, uno para casa, otro Contactos y, posteriormente, vea quién ha para el colegio y un tercero para el trabajo. respondido. Utilice iCloud para actualizar Vea todos sus calendarios en una única ventana o seleccione únicamente los calendarios que desee que se muestren. los calendarios de forma automática calendarios con otros usuarios de iCloud.

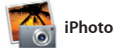

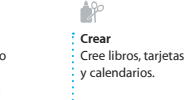

**Caras** iPhoto puede incluso organizar sus fotos en función de quién aparezca en ellas.

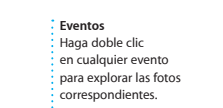

electrónico o publicarlas en Facebook,

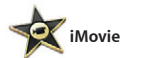

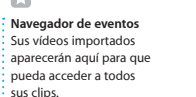

iMovie coloca todos sus clips de vídeo en un solo lugar y le proporciona las herramientas de edición y los efectos especiales necesarios para convertirlos en vídeo más populares, de su iPhone, iPad algo memorable. Podrá hacer películas de sensacional aspecto o incluso tráilers de de su Mac.

Solo tiene que iniciar sesión con su ID de Apple y podrá enviar mensajes ilimitados, incluido texto, fotos, vídeos, etc. a sus amigos en ordenadores Mac, iPad, iPhone o iPod. Con iCloud, puede iniciar una conversación en un dispositivo y

continuarla en otro. Y, si desea hablar con alguien cara a cara, puede iniciar ur llamada de vídeo\* con solo hacer clic en el icono FaceTime en el vértice superio derecho de la ventana Mensajes.

**Respuestas en curso** Tres puntos significan que su amigo está escribiendo una respuesta.

\*Tanto la persona que realiza la llamada como la persona que la recibe deben disponer de un dispositivo con FaceTime activado. No disponible en todas las áreas.

**Siempre al día** Las actualizaciones de las aplicacion  $\frac{1}{2}$  que haya comprado y de OS X aparecerán automáticamente.

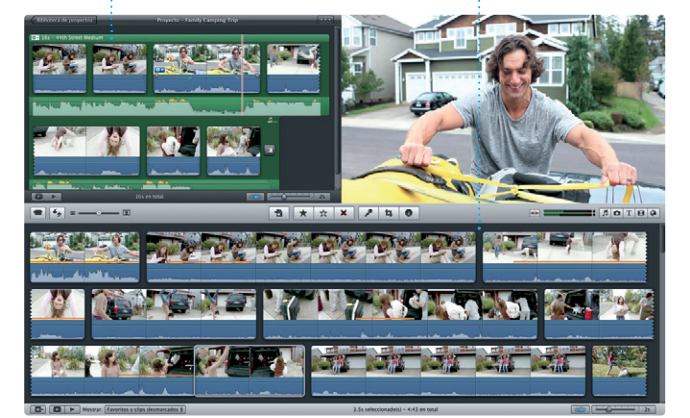

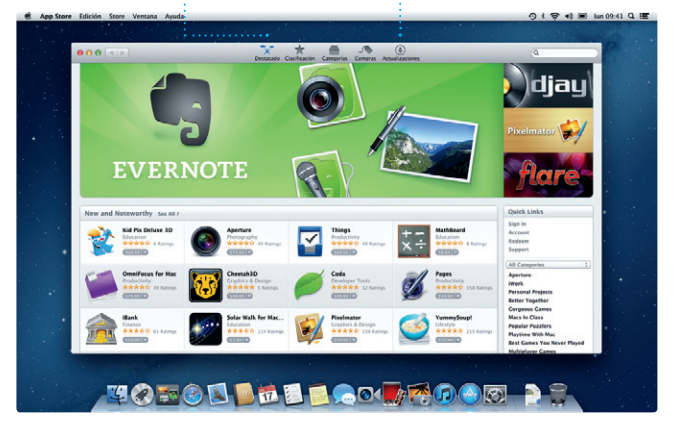

## **Descubra nuevas apps** Explore miles de apps y descárguelas directamente en Launchpad.

**Acuses de recibo** su mensaje.

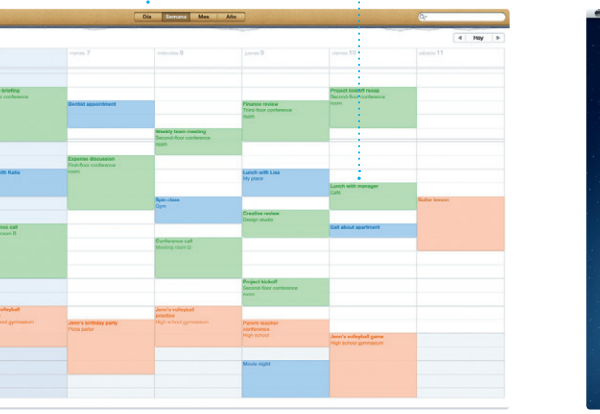

# Great, Made it to the beach yet? Alish Kimber<br>That sounds great Ohio DeMila **TOTOL THE LOCATOLOGY**

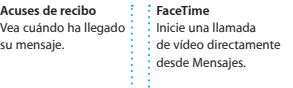

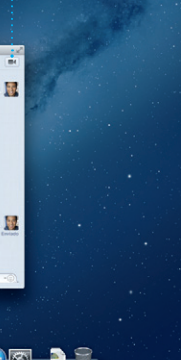

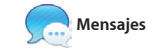

**Visualización del calendario** Seleccione la visualizació que prefiera: día, semana mes o año. **Visualización del** 

**calendario** Seleccione la visualización que prefiera: día, semana, mes o año.